# GET DEAS

UBT TRACKER TIP SHEET #3

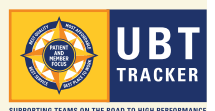

# Performance Improvement Projects v. Test of Change

# *What's the difference? What goes where?*

UBT Tracker lets you keep track of your team's performance improvement projects and is especially helpful for teams working with the plan, do, study, act cycles of the Rapid Improvement Model (RIM).

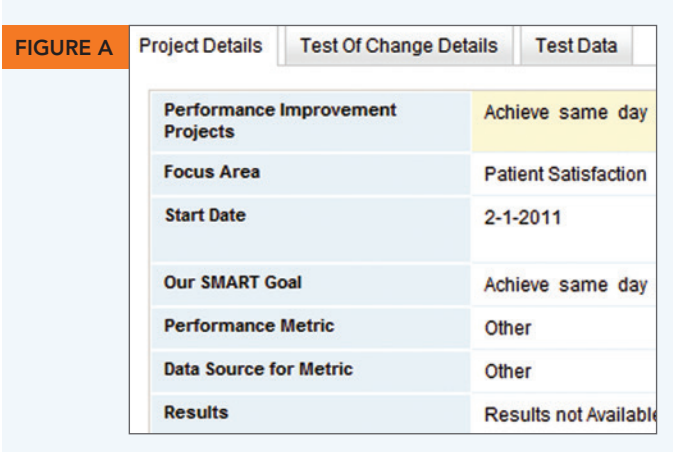

The **PEFORMANCE IMPROVEMENT PROJECTS** (PIP) page gives you an overview of a team and its projects as well as providing a way to see the highlights of each project. Each project—for example, improving the percentage of hypertensive patients whose blood pressure is under control—may have many tests of change associated with it. You get to the TEST OF CHANGE DETAILS page from the PIP page.

A Test of Change page has a much narrower focus than the PIP page: It's where you record the information about a single test of change—for example, putting yellow stickies on an exam room door to remind everyone the patient there needs a second blood pressure check before leaving.

You'll have successes and failures along the way—and documenting *all* of these in individual test of change records will help you keep track of your work and will help other teams learn from your flops as well as your successes.

#### Performance Improvement Projects page

Navigate to your team's PIP page from  $\begin{array}{|c|c|}\hline \textbf{M} \textbf{Y} \textbf{TEAMS} & \textbf{in} \text{ the left-hand panel.} \textbf{When you're adding a Performance}\hline \end{array}$ Improvement Project *(this has to be done by a team co-lead or his/her proxy)*, you'll supply basic information about the project from the **PROJECT DETAILS**  $\vert$  tab, including: *(see figure A)* 

- Giving it a name
- Selecting its focus area from the drop-down menu

Test of Change page

Access the Test of Change information from midway down the PIP screen. Look for the tab that says TEST OF CHANGE DETAILS . When you click on this tab, you'll be on the screen where you will record information about an individual test of change—what did your team try, and how well did it work?

Right next to the TEST OF CHANGE DETAILS tab is a TEST DATA tab. This is where you record the *data* about a particular test of change. Filling out information here will allow you to create run charts that show the effect your test of change is having in helping you achieve your goal.

### Update frequently

You'll want to update the PIP page and the Test of Change pages frequently until your project is successful. What were the results of your first test? How did your tenth turn out? What did you do that was successful? What failed? The more information you fill out, the more helpful UBT Tracker will be for you and for others.

• Describing your SMART goal (specific, measurable, attainable, relevant/realistic, and time-bound).

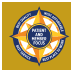

# "Is the change an improvement?"

## *The Test Data tool makes it easy to determine the effect of your tests of change*

#### Step one: How are you going to measure your outcome?

Many useful measures are expressed as percentages: How many *parts* of a *whole*—what percentage?—had the desired outcome? For example, how many patients got a needed second blood pressure test? Written as a fraction, it looks

like this:  $\frac{\text{\# of patients rechecked}}{\text{\# of patients needing recheck}} = % of patients rechecked.$  In other words,  $\frac{\text{parts}}{\text{whole}} =$  desired outcome. like this:  $\frac{\# \text{ of patients rechecked}}{\# \text{ of patients needing recheck}}$ 

#### Step two: Label your information!

To record this data in Tracker, you need to identify what your project's "part" is and label it (the numerator, the fraction's top number); what your "whole" is and label that (the denominator, the fraction's bottom number); and provide a label for your desired outcome (the "calculated value" in Tracker).

- Create a new project or open an existing one.
- Scroll to the bottom of the project record, to where it says **SET UP CHART LABELS** (see figure B)
- Enter the labels for the numerator, denominator and calculated outcome.

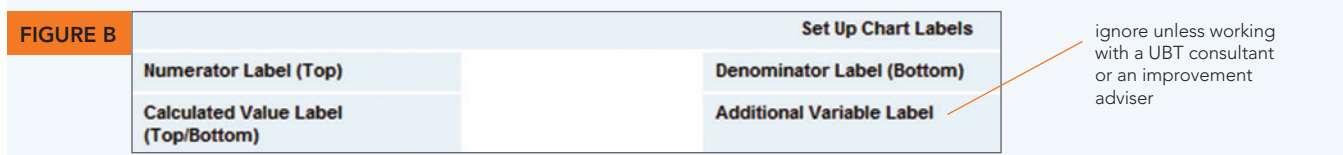

Now, when you add a Test of Change, you will have fields under the  $\lceil$  TEST DATA  $\rceil$  tab for entering the information your team collects.

For example, to track how many patients got a needed second blood pressure test, you need to know how many got the second test (the part, or numerator), and how many should have gotten the test (the whole, or denominator). The numerator's label in Tracker might be "# of patients rechecked." The denominator's label might be "# of patients w/elevated BP." The "calculated value" might be labeled "% patients rechecked."

#### Step three: Steppin' out with Tests of Change

To create a Test of Change record, click on the TEST OF CHANGE DETAILS tab and describe your test: Maybe your team has decided to put a yellow sticky on the door of the exam room where a patient needs a second blood pressure check. Collect each day's results and enter them in Tracker by clicking on the TEST DATA  $|$  tab. Use the fields to add information about the date(s) the test was done and the shift (if applicable), and add the values for the numerator and denominator for that day.

For example, on 3/17/2011, your team used the yellow stickies as planned and 72 patients (the part) out of 100 (the whole) received a needed second blood pressure check; 72 is entered in the field you labeled "# of patients rechecked"; 100 in the field "# of patients w/elevated BP" field. The system calculates that 72% of patients were rechecked.

**Note:** If your test involves a simple count, enter the count in the numerator field and the number "1" in the denominator field.

*For step-by-step instructions, see section 15 of the UBT Tracker User Guide; see section 16 to find out how to create run chart with your Test Data. Download the guide at* **LMPartnership.org/tools/UBT-Tracker-User-Guide***.*

Questions? *Email* **UBTtracker@kp.org.**